# **UCI/CHS Taller**

TinkerCad tutorial dos - como hacer un animal imprimible en 3D

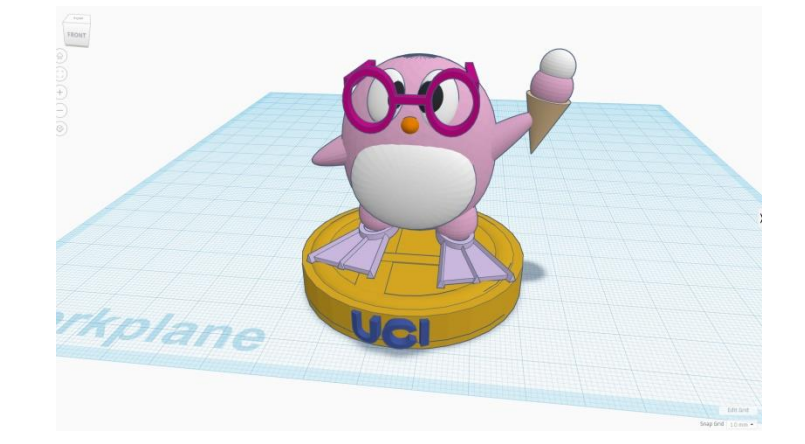

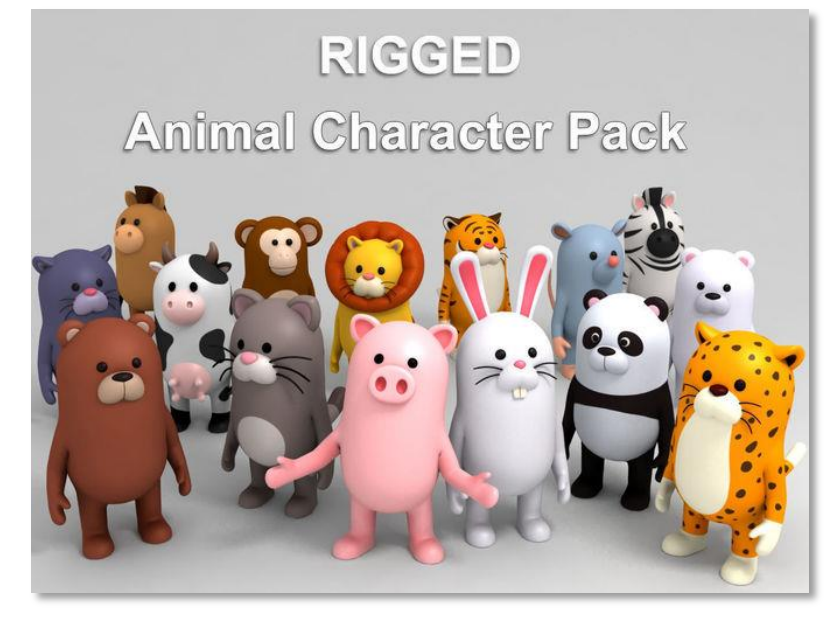

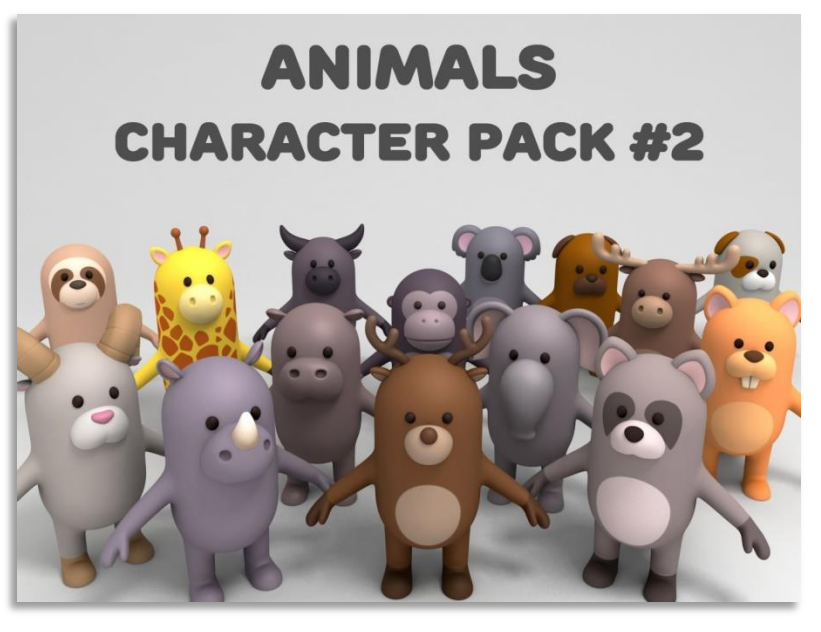

Aquí hay algunas imágenes visuales para su referencia y para darle algunas ideas e inspiración. O vaya en línea y busque algunas ideas en Google.

El método para construir el modelo es similar a construir un Mr. Potato Head, con formas primitivas simples y partes disponibles, y unirlas.

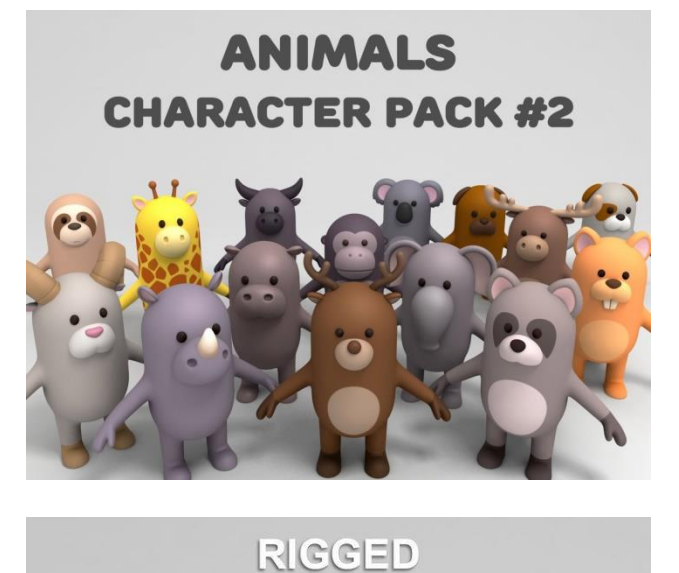

**Animal Character Pack** 

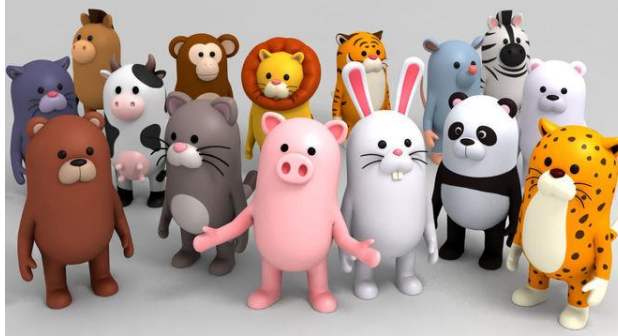

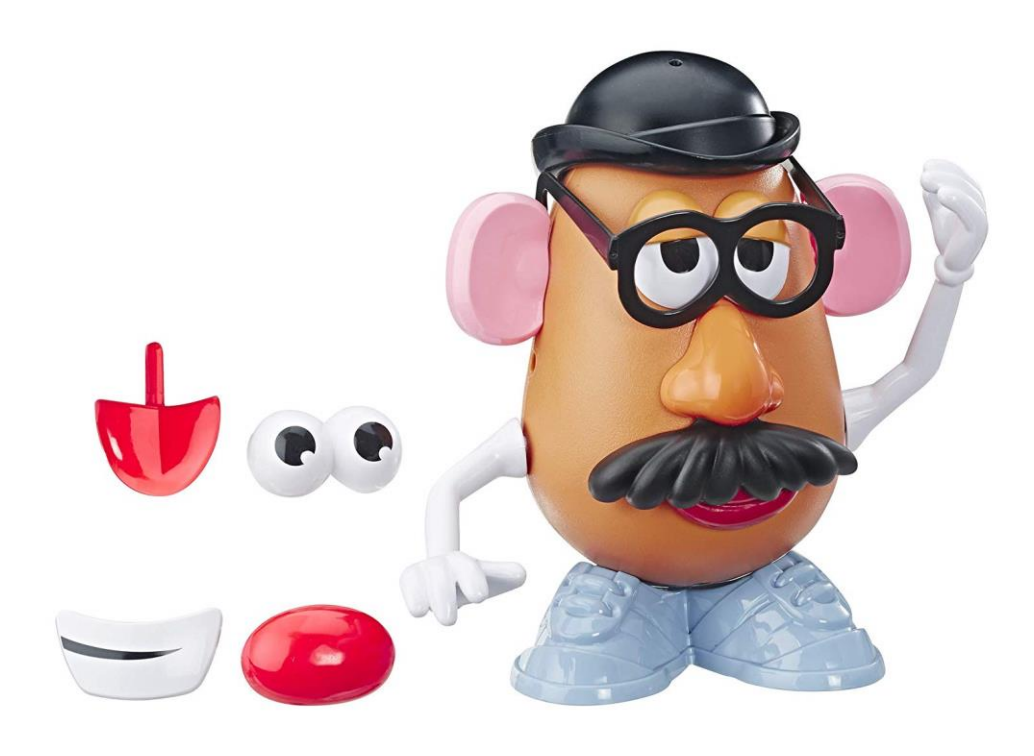

Este Pinkguin será la base de nuestro tutorial sobre cómo construir un animal de forma simple. Con la técnica utilizada, podemos hacer todo tipo de animales en diferentes colores.

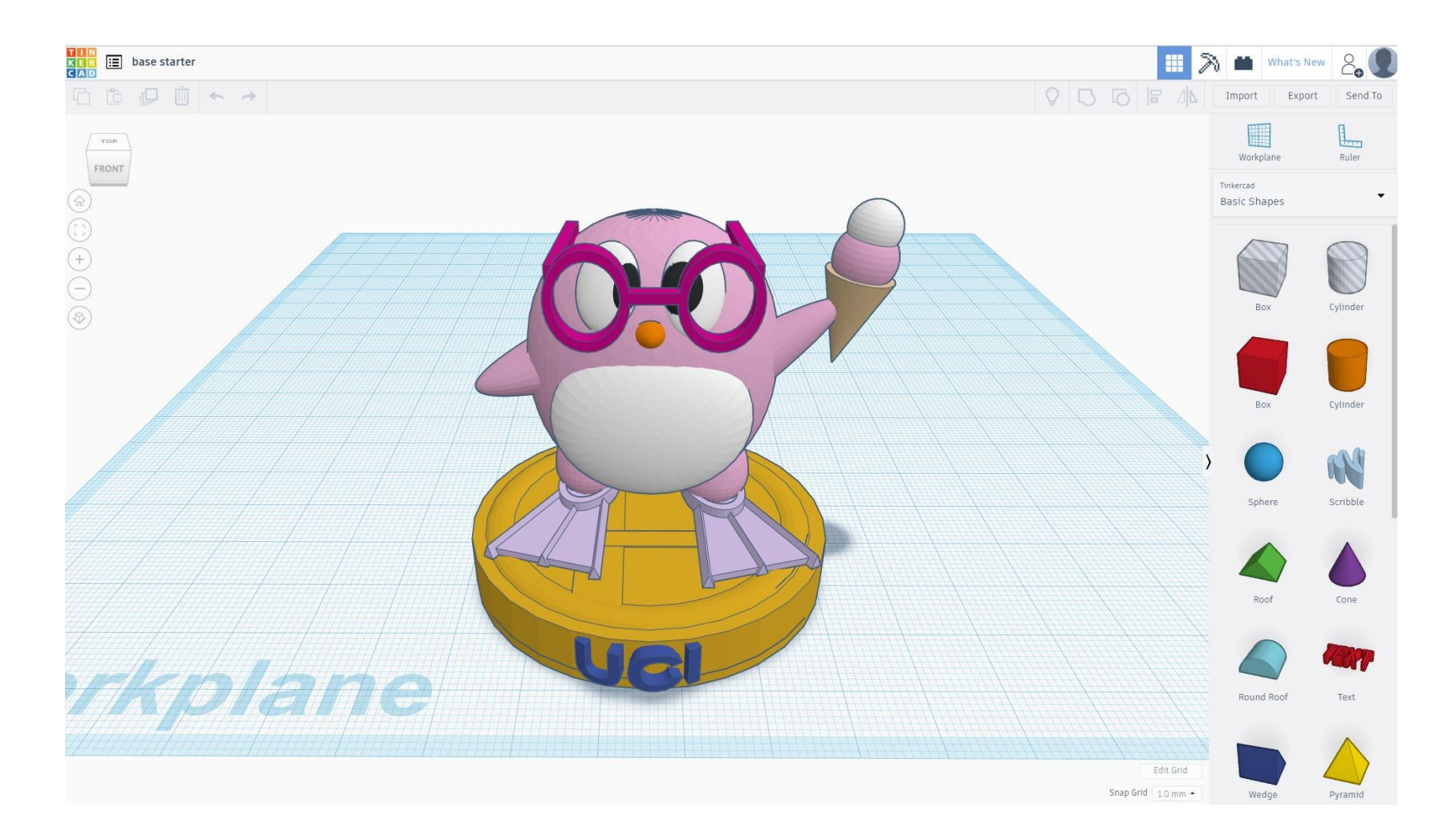

1- Haga clic en este enlace Tinkercad compartido a continuación para usarlo como iniciador y con un soporte Amiibo: [Base template](https://www.tinkercad.com/things/kiroDuUzCGi-template-pinkguin/edit?sharecode=D9CQ6-83aOIM2VGDtciHMyqsYKyNTPwpnZYgwk0SOpk=)

El soporte base es para garantizar la capacidad de impresión y para que no se vuelque durante la impresión.

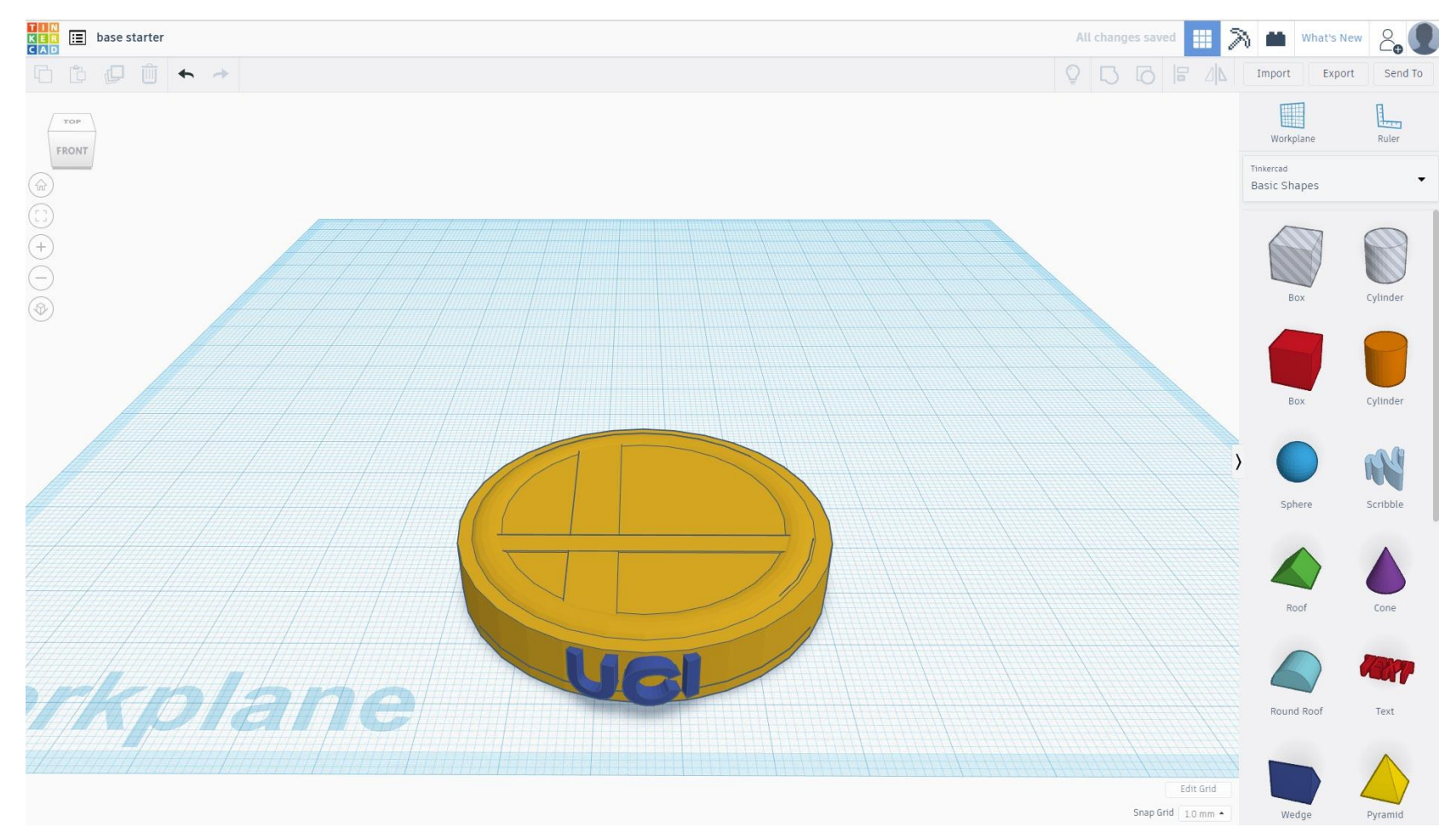

2- Comienza con una esfera como la base del cuerpo, usa la herramienta de escala para escalar el eje Y para hacer una forma ovalada.

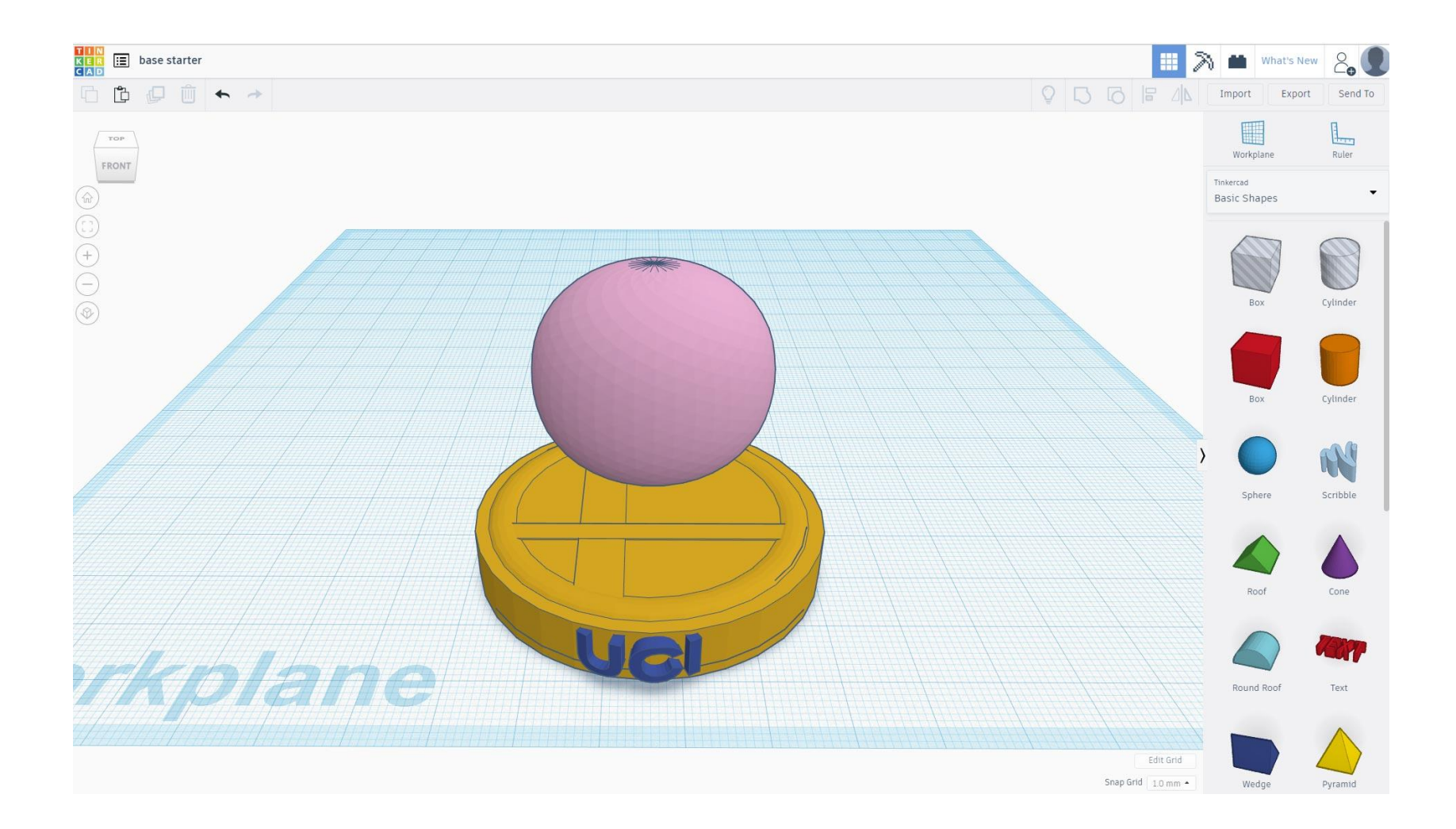

3- Comience con una esfera como la base del cuerpo, use la herramienta de escala para escalar el eje Y para hacer una forma ovalada.

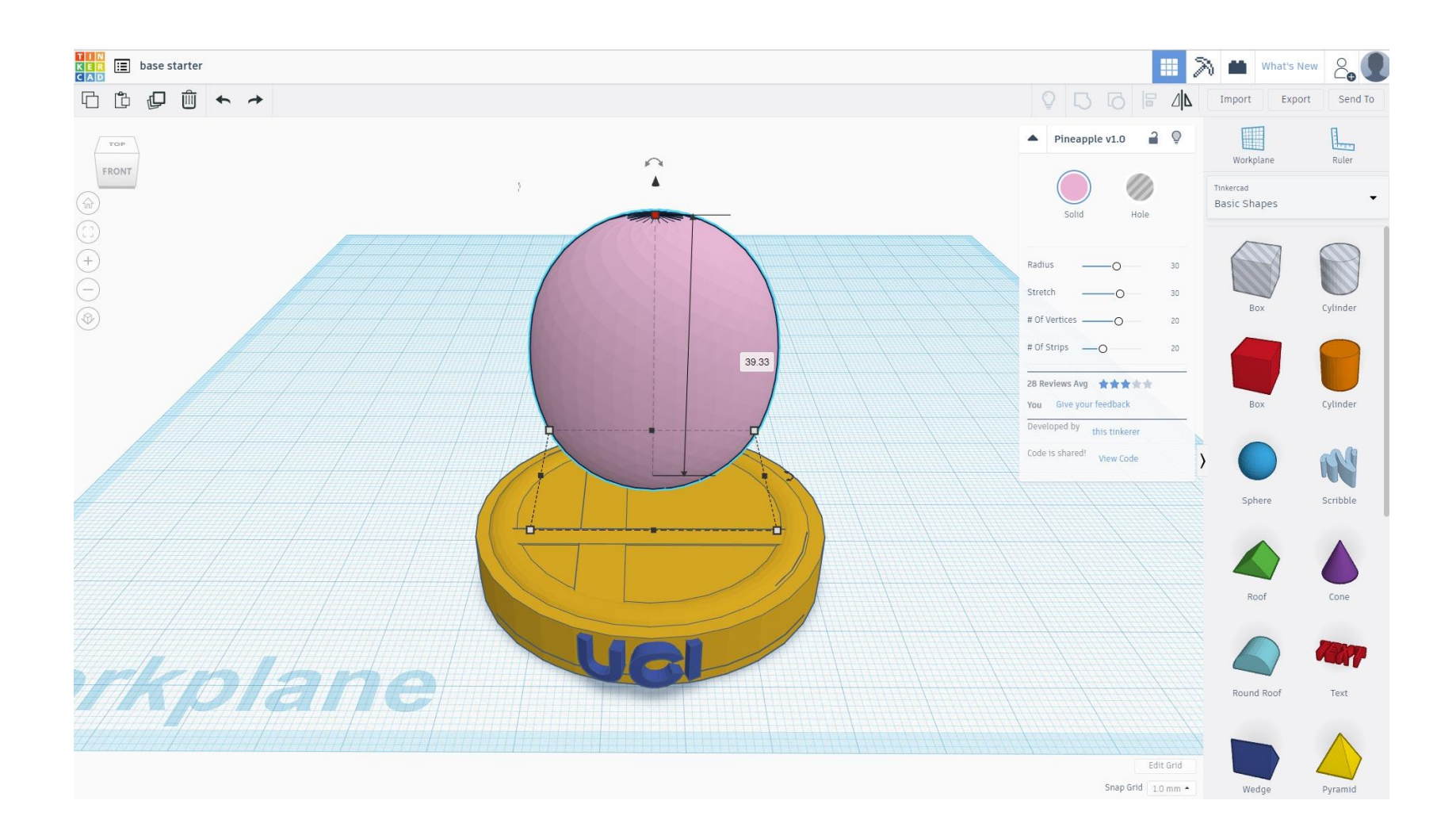

### 4- Haga clic en el punto de color para cambiar el color del objeto seleccionado.

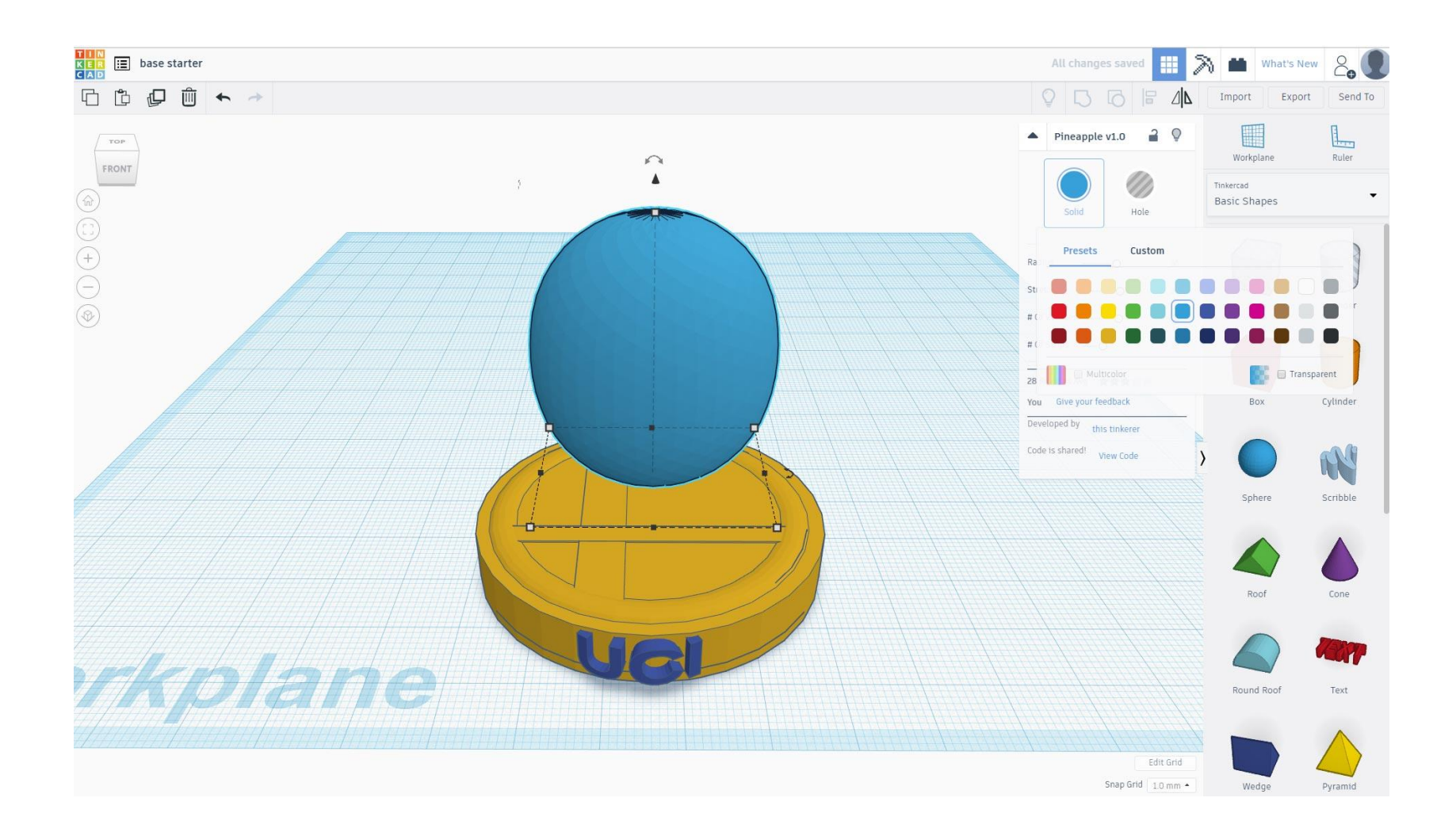

5- Cree una nueva esfera o podemos duplicar la forma existente para el brazo / pierna que ya está en forma ovalada.

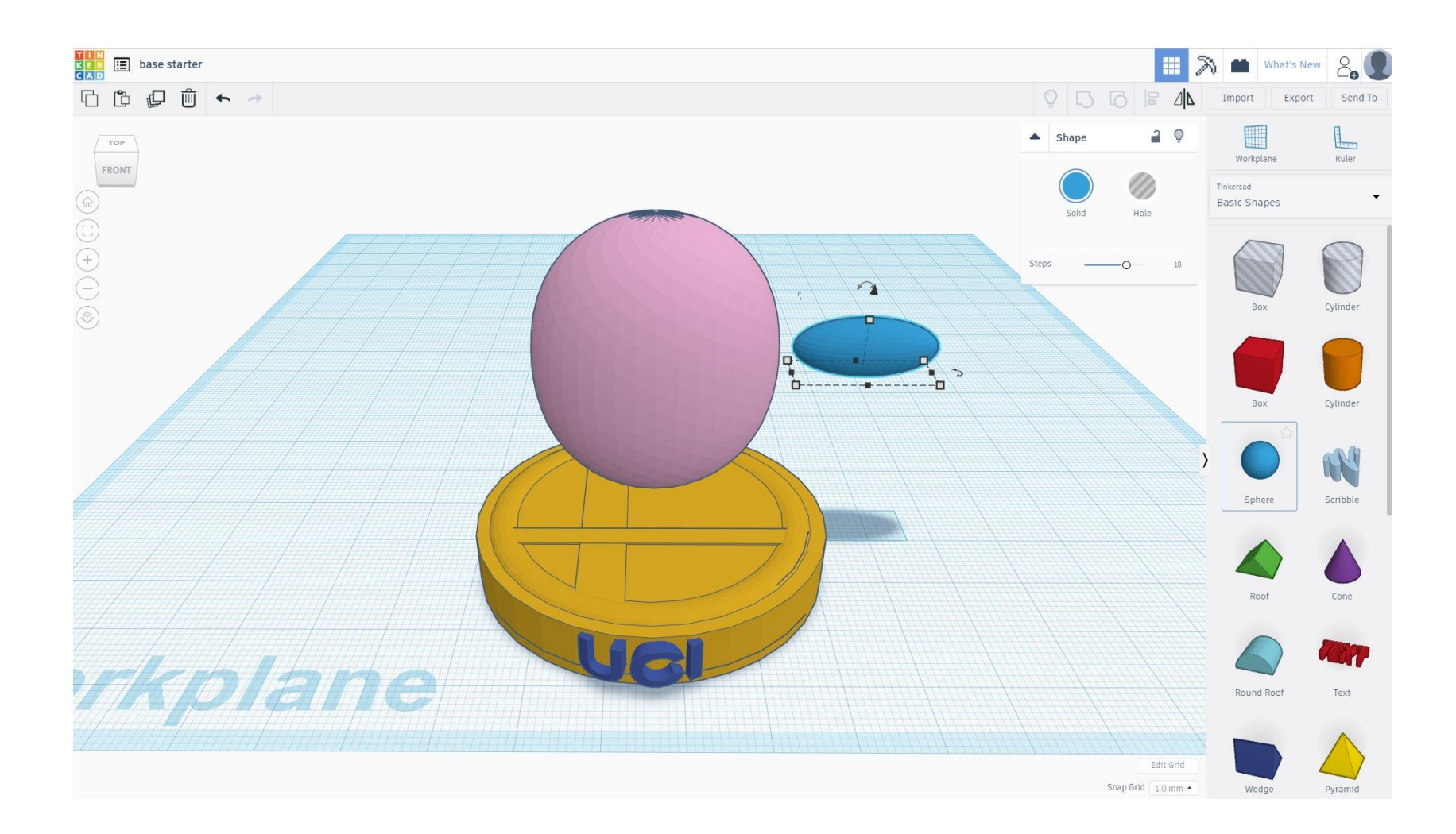

6- Cree una nueva esfera, o podemos duplicar la forma existente para el brazo / pierna que ya está en forma ovalada.

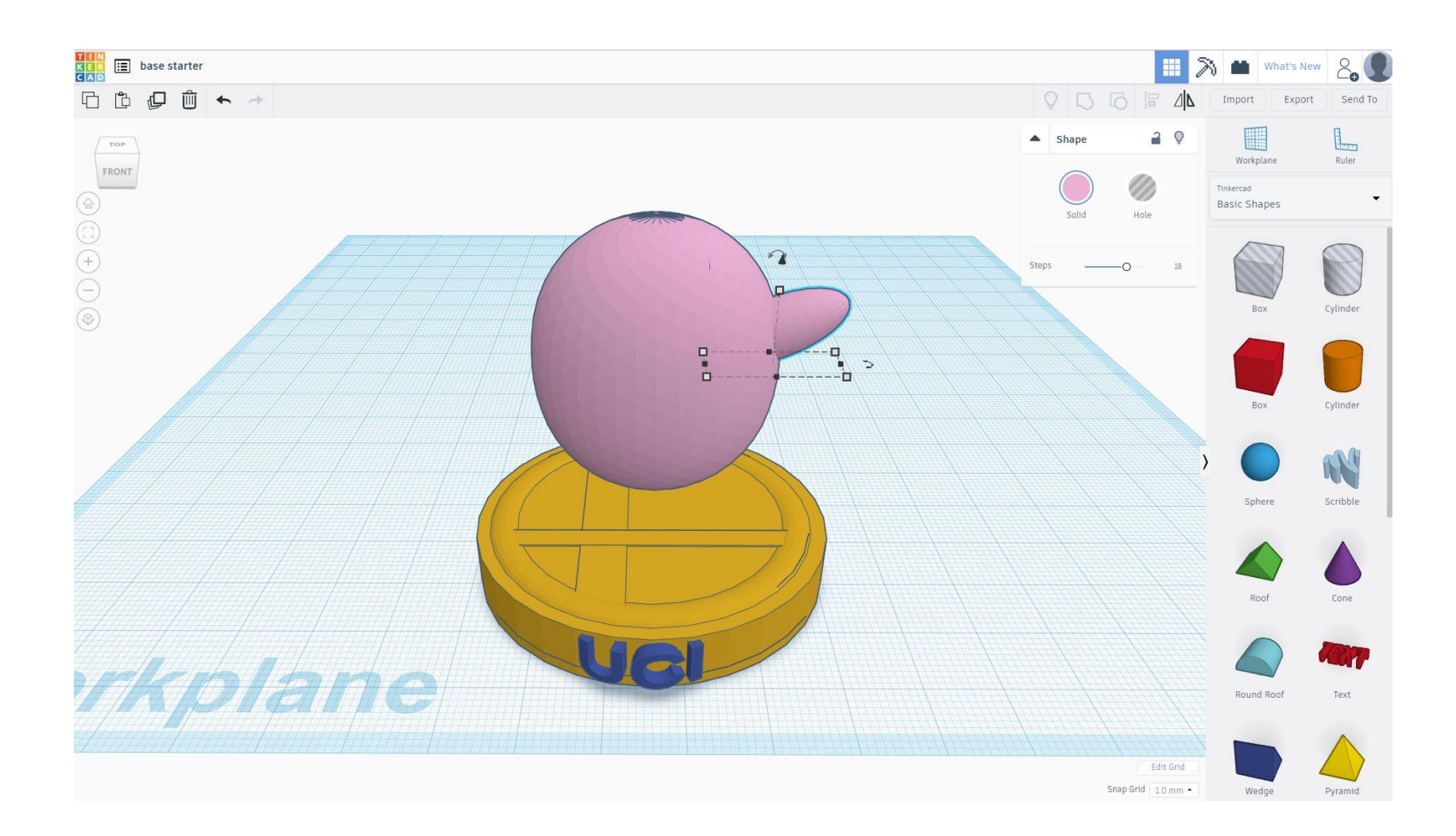

7- Cree una nueva esfera o podemos duplicar la forma existente para el brazo / pierna que ya está en forma ovalada.

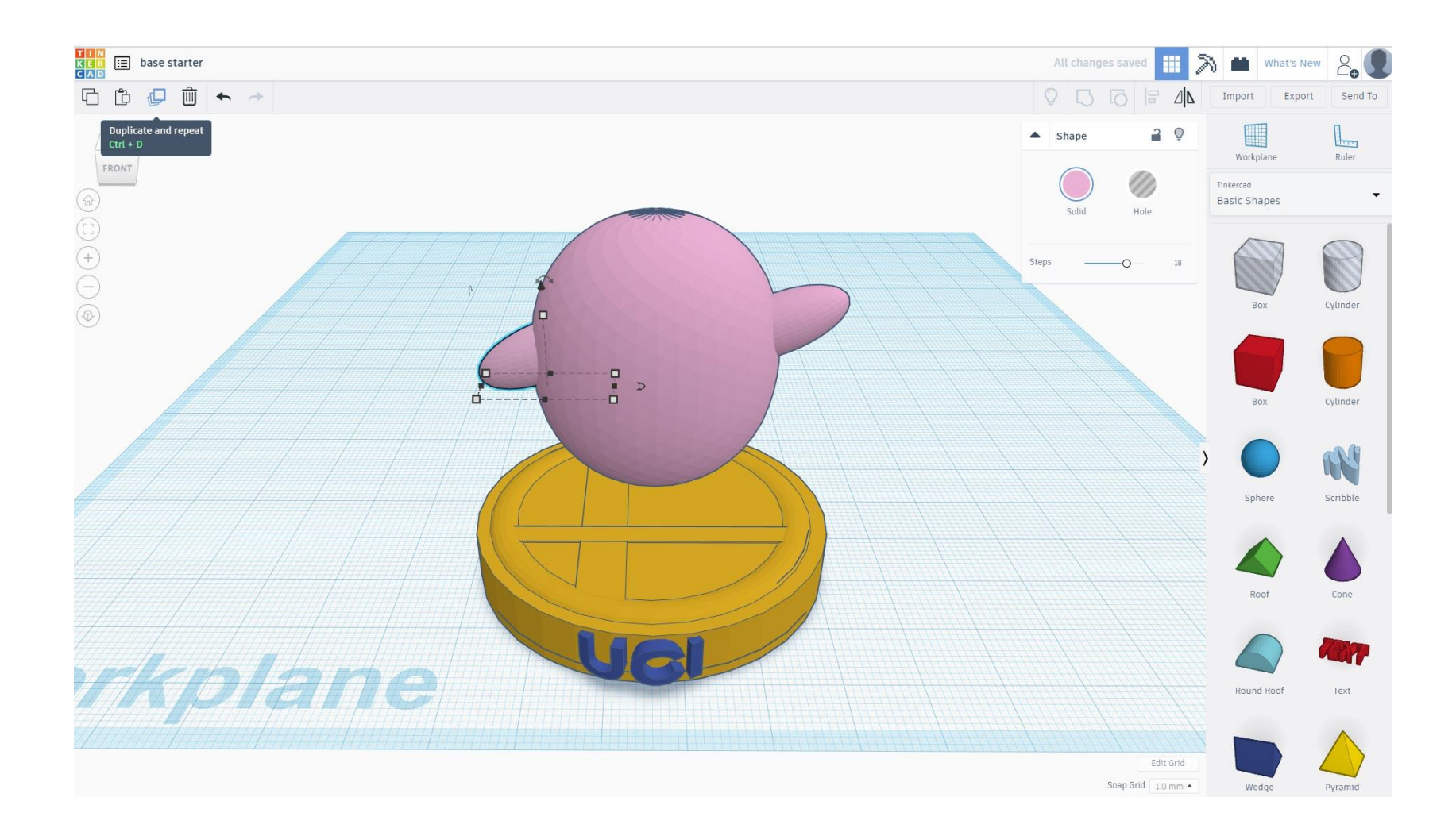

8- Duplique el brazo y úselo como la pierna, y duplíquelo nuevamente y gire / gire para el otro lado.

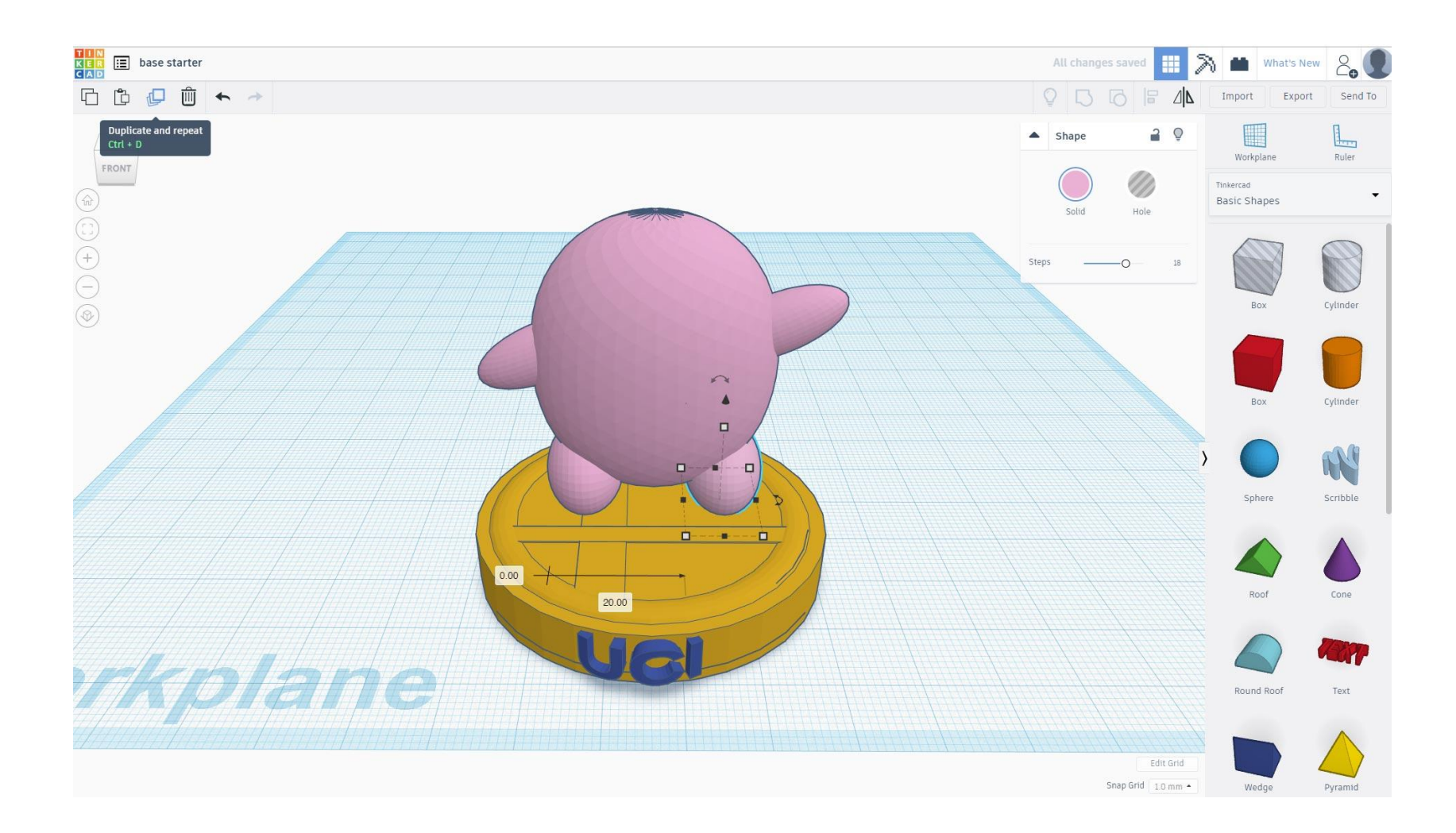

9- En el panel derecho debajo de Formas básicas, seleccione Caracteres en la pestaña. Aquí, tendrás todo tipo de accesorios y modelos prefabricados para que uses.

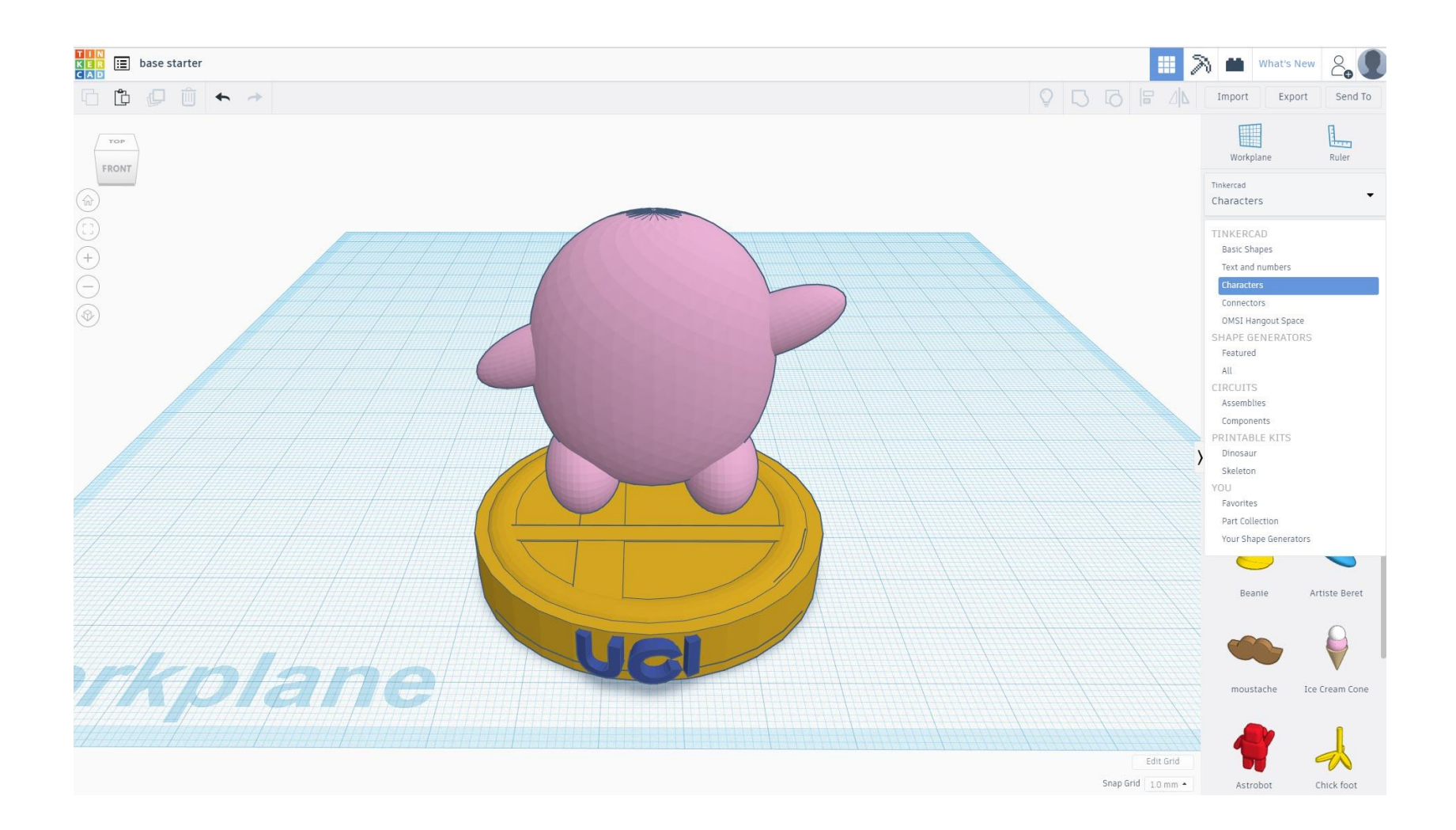

10- Aquí, tendrás todo tipo de accesorios y modelos prefabricados para usar, y también puedes cambiar el color.

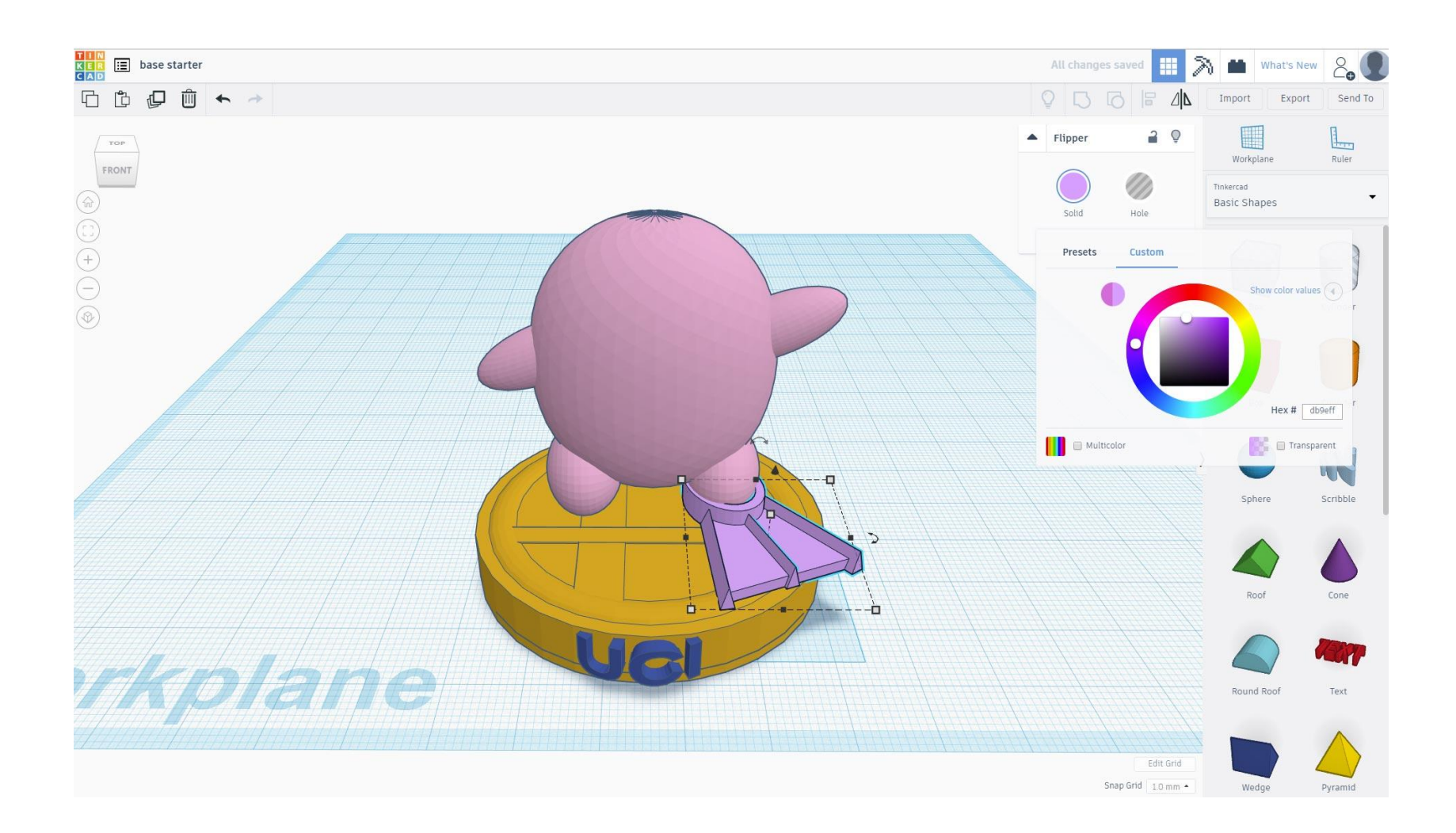

### 11- Duplique la pieza del cuerpo y escale más pequeño, cambie el color a blanco.

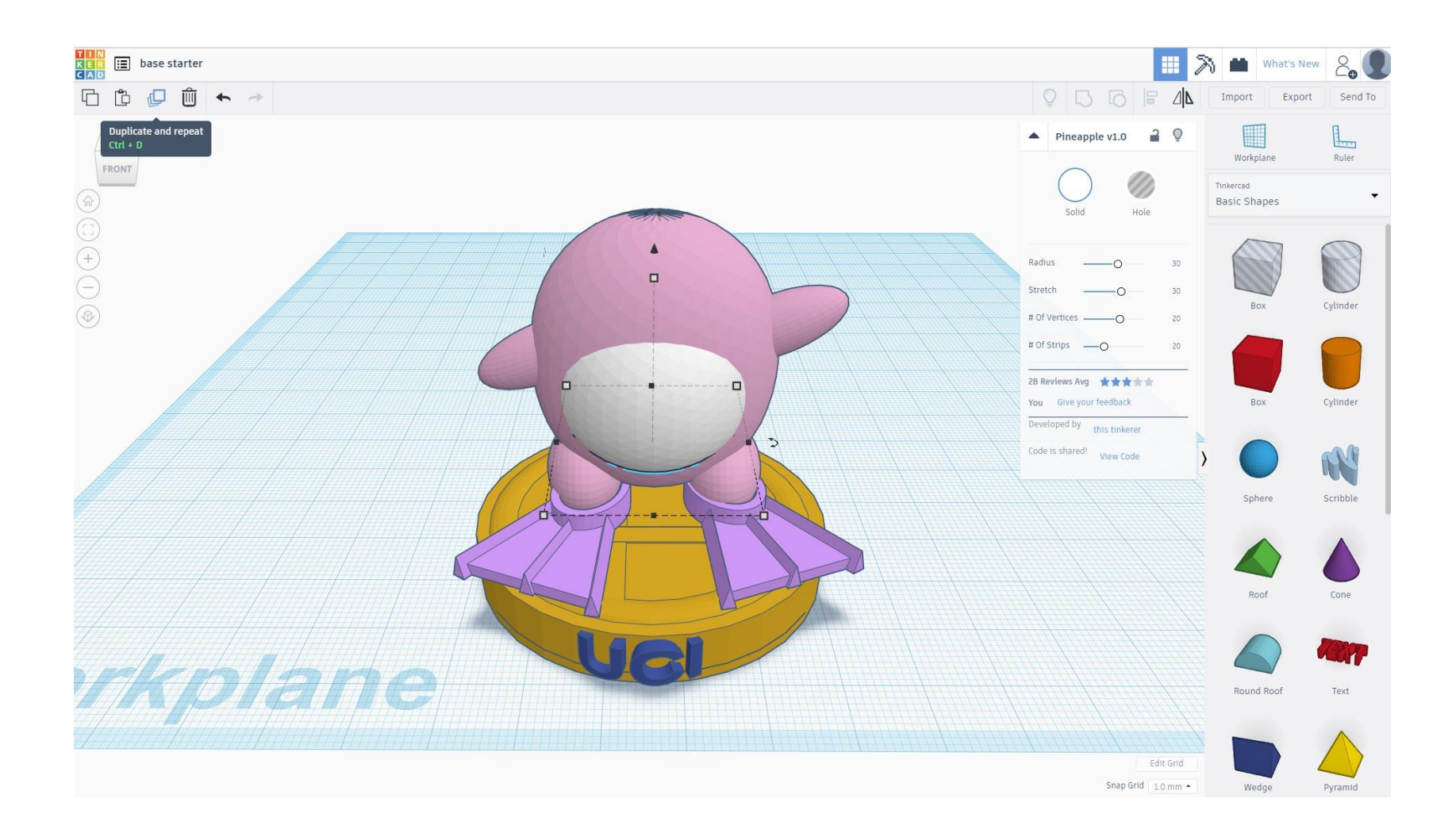

12- Crea una esfera blanca, escala en el eje y para hacerlo en forma ovalada. Esta forma comenzará el proceso para construir el ojo.

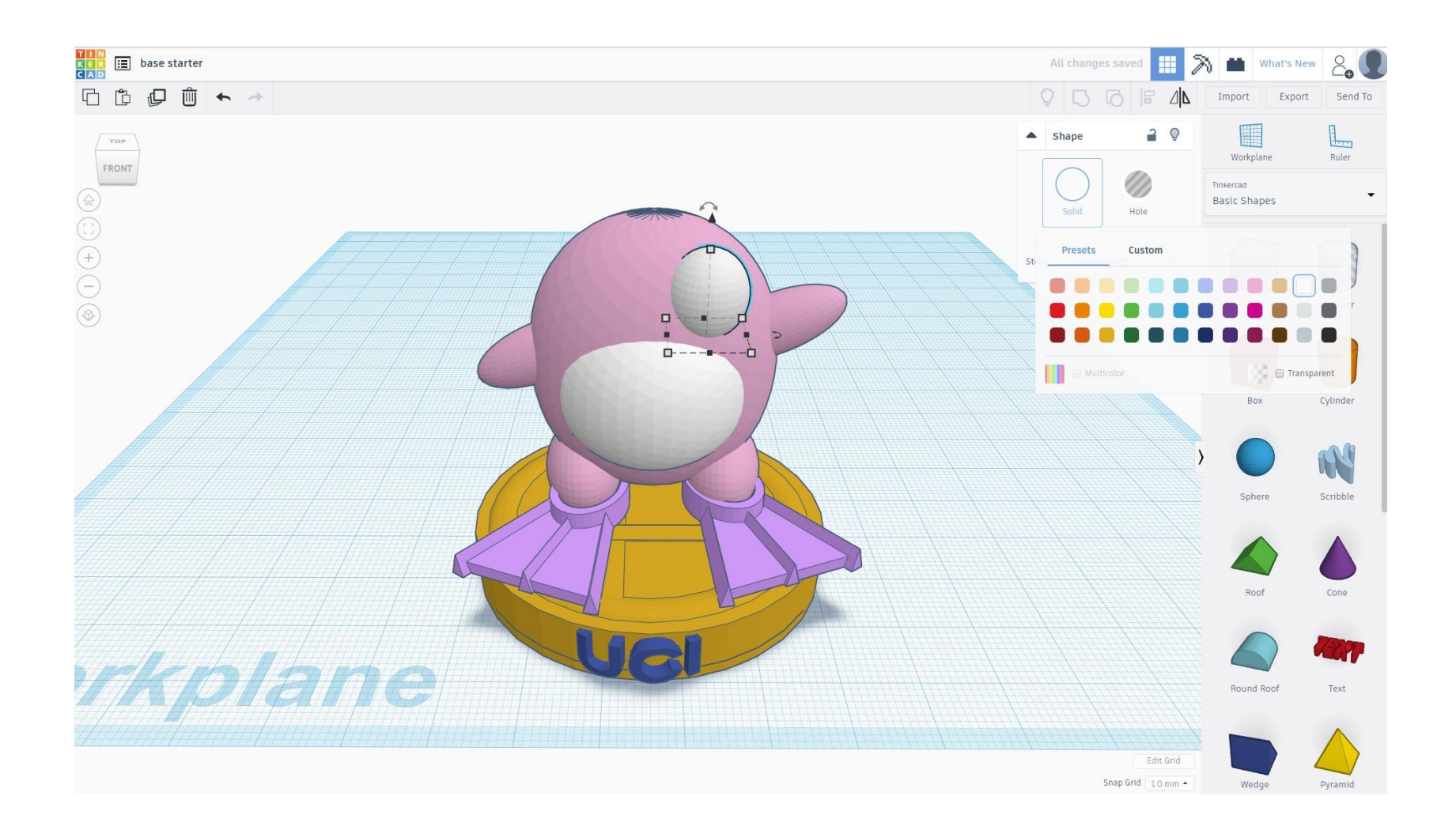

13- Duplica la misma forma y escalala más pequeña, y cambia el color a negro para el iris.

![](_page_15_Figure_1.jpeg)

14- Con las formas blancas y negras seleccionadas, haga clic en duplicar, muévase al otro lado.

![](_page_16_Figure_1.jpeg)

### 15- Crea una forma de cono para la nariz y colócala correctamente.

![](_page_17_Figure_1.jpeg)

16- Navega por todos los paneles a la derecha para personalizar tu animal, personalízalos.

![](_page_18_Picture_1.jpeg)

Diviértete y enloquece! Pero también piense en la capacidad de impresión.

## **UCI/CHS Taller**

![](_page_19_Figure_2.jpeg)